**Kompetenzraster:** Kompetenzen des KMK-Strategiepapiers **Kompetenz:** Ich kann Informationen, Inhalte und vorhandene digitale Produkte weiterverarbeiten und in bestehendes Wissen integrieren (3.2.2.) **Inhalt:** Eine Bild auf eine Ansicht stellen

## **Übung 1: Eine Ansicht bearbeiten**

Auf Mahara gelangst du über das Hamburger-Menü >>> Erstellen >>> Ansichten und Sammlungen in dein Portfolio.

Suche dort nach der Ansicht, die du bearbeiten möchtest und klicke auf das Drei-Punkte-Menü unter der Ansicht. Wähle "Bearbeiten" aus. Du befindest dich im "Bearbeitungsmodus" deiner Ansicht.  $\boldsymbol{\phi}_{\mathbf{s}}^{\alpha}$  Einstellungen Bearbeiten  $\Gamma$  Teilen

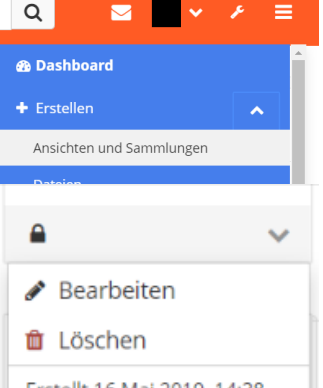

## **Übung 2: Ein Bild hochladen**

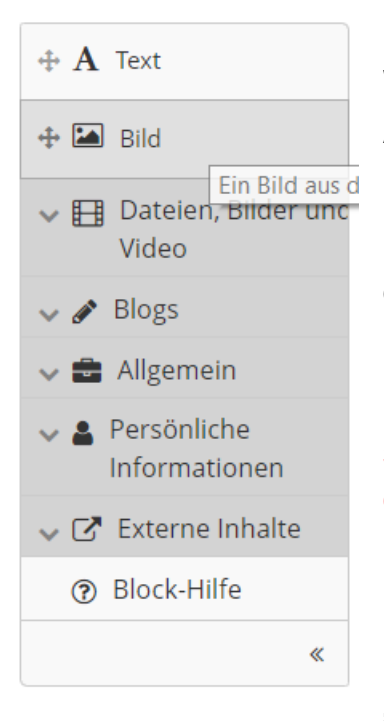

Klicke in der Werkzeugleiste links auf "Bild" und ziehe das Werkzeugfeld mit gedrückter Maustaste in die Spalte deiner Ansicht, in der das Bild erscheinen soll.

Es öffnet sich das Bild-Fenster. Klicke dann auf den kleinen Pfeil neben "Bild" und setze den Haken bei "Ja, die Datei gehört mir". Lade mit "Datei auswählen" eine Bild-Datei hoch. Klicke auf "speichern".

**Nimm diesen Haken bitte sehr ERNST! Mahara-Ansichten sind Webseiten. Du solltest dort nur Bilder einstellen, die du selbst angefertigt hast oder die eine CC0-Lizenz haben.**

Das Bild erscheint nun in deiner Ansicht. Wenn du sehen möchtest, wie deine Ansicht aussieht, klicke unten auf "Ansicht anzeigen"

## **Übung 3: Layout anpassen**

 $\boldsymbol{\phi}_{\rm s}^{\rm s}$  Einstellungen Bearbeiten  $\bigcap$  Teilen Wenn das Bild zu klein ist, liegt das an den "engen" Spalten. Wenn du Bilder auf deine

Ansicht stellen möchtest, ist ein Layout mit nur 2 oder einer Spalte meist günstiger.

Wechsle wieder in den Bearbeitungsmodus deiner Ansicht und klicke auf "Einstellungen". Klicke unten auf den kleinen Pfeil neben "Layout" und wähle aus den vielen Möglichkeiten ein Layout mit weniger Spalten aus. Klicke dann ganz unten auf "Speichern"